## **Instructions to Begin Actions Hire Adjunct and Rehire or Modify Adjunct**

Log in to the HR System Administration site at [https://jobs.shepherd.edu/hr.](https://jobs.shepherd.edu/hr) (If you have never logged onto the system, please call the Human Resources Office at extension 5328 for your user name and password.)

Once you have started an action online, the system will log you out after 60 minutes of inactivity, and any information you have entered will be lost. To avoid that, periodically (and definitely before you leave the task for any period of time) save the information. To save your work, click on the "Preview Action" button at the bottom of the screen. Select the status of "Save without Submit" or "Save". Click on "Continue" and then "Confirm". When you are ready to resume your work on the action, click on "Search Actions" from the left hand navigation bar and check the appropriate search criteria.

## **Hire Adjunct**

This action will be used the first time that a person is processed as an adjunct in the HR system. If later they are rehired as an adjunct, the action used will be "Rehire or Modify Adjunct". Instructions for "Rehire or Modify Adjunct" begin on page 10. Besides being used to employ part-time faculty members, this action also is used to hire full-time faculty members to teach during the summer or in other "overload" cases.

From the left hand navigation bar select "Begin New Action" and the following screen will appear.

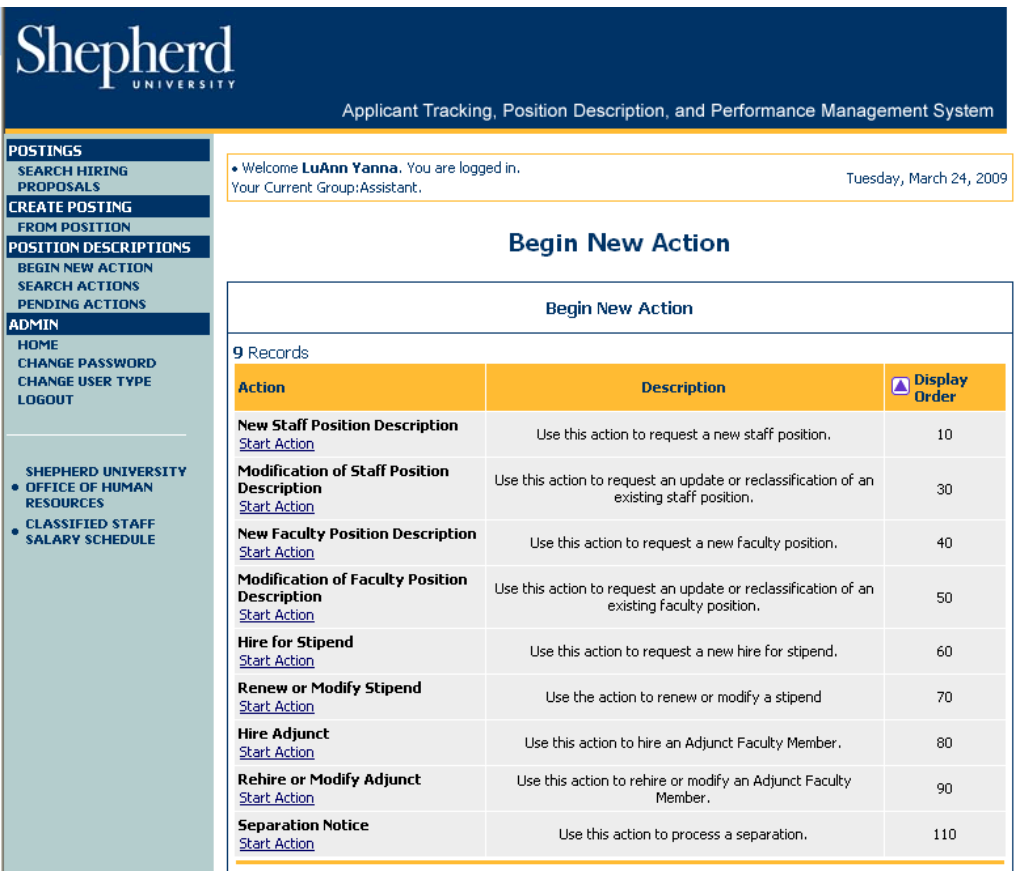

Click on "Hire Adjunct" and the following screen will appear.

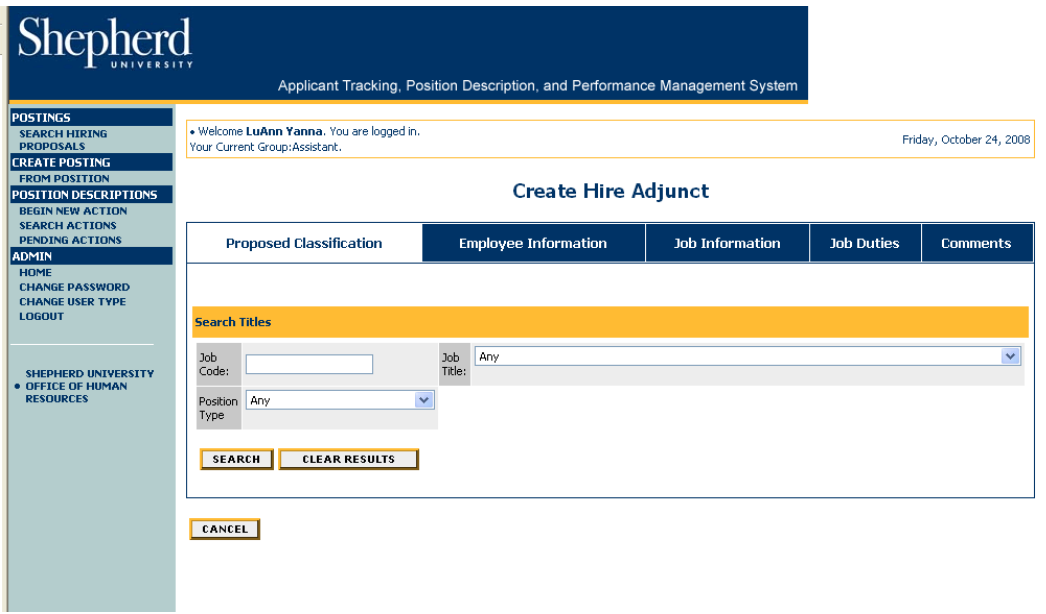

Click on "Job Title" drop-down box, scroll down and select the job title and click on "Search".

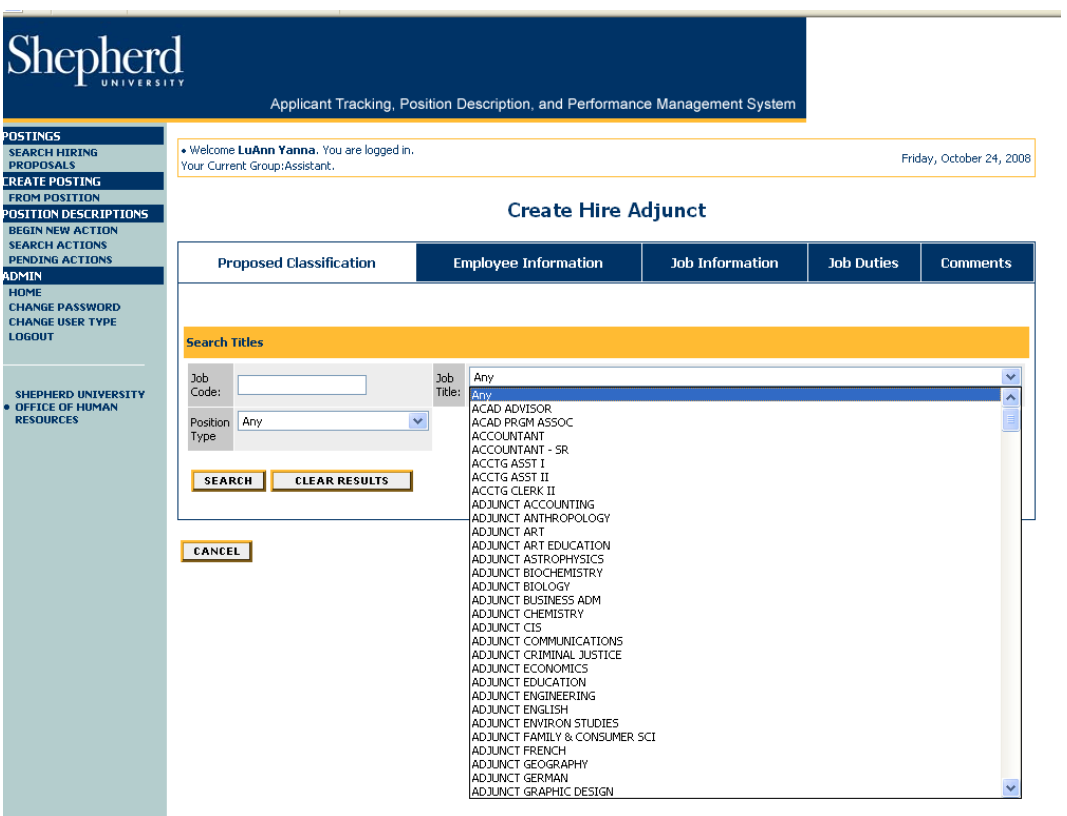

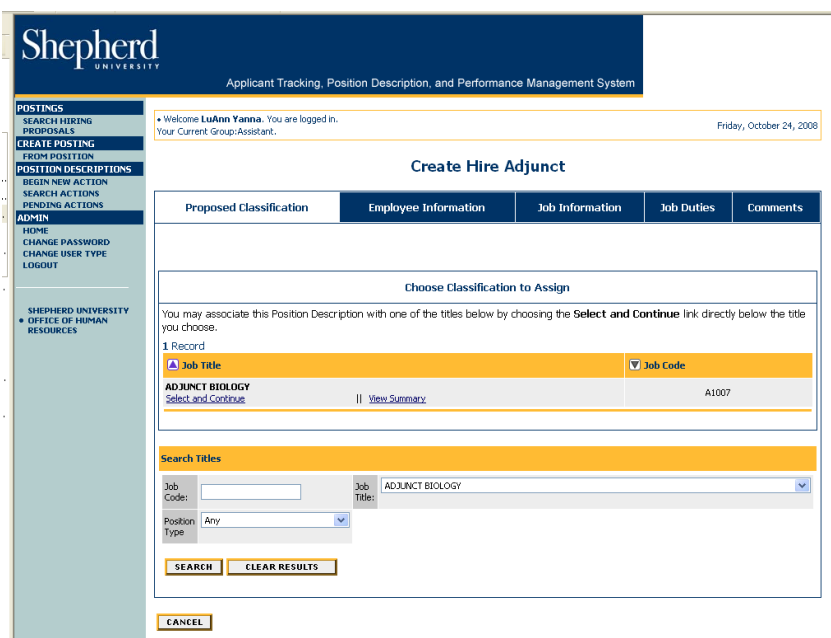

Click on the "Select and Continue" link under the Job Title and a screen similar to the following will appear.

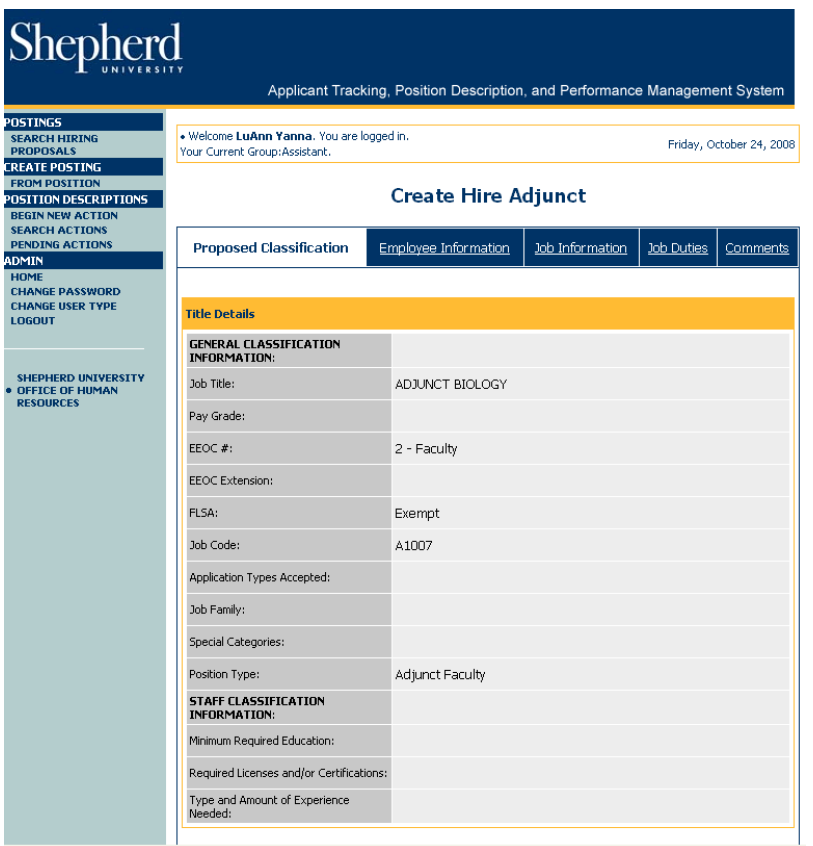

This screen contains information about the classification. There is no information that you need to enter here. Click on the blue "Employee Information" tab which is just under the "Create Hire Adjunct" heading.

This is where you will enter all the information for the employee.

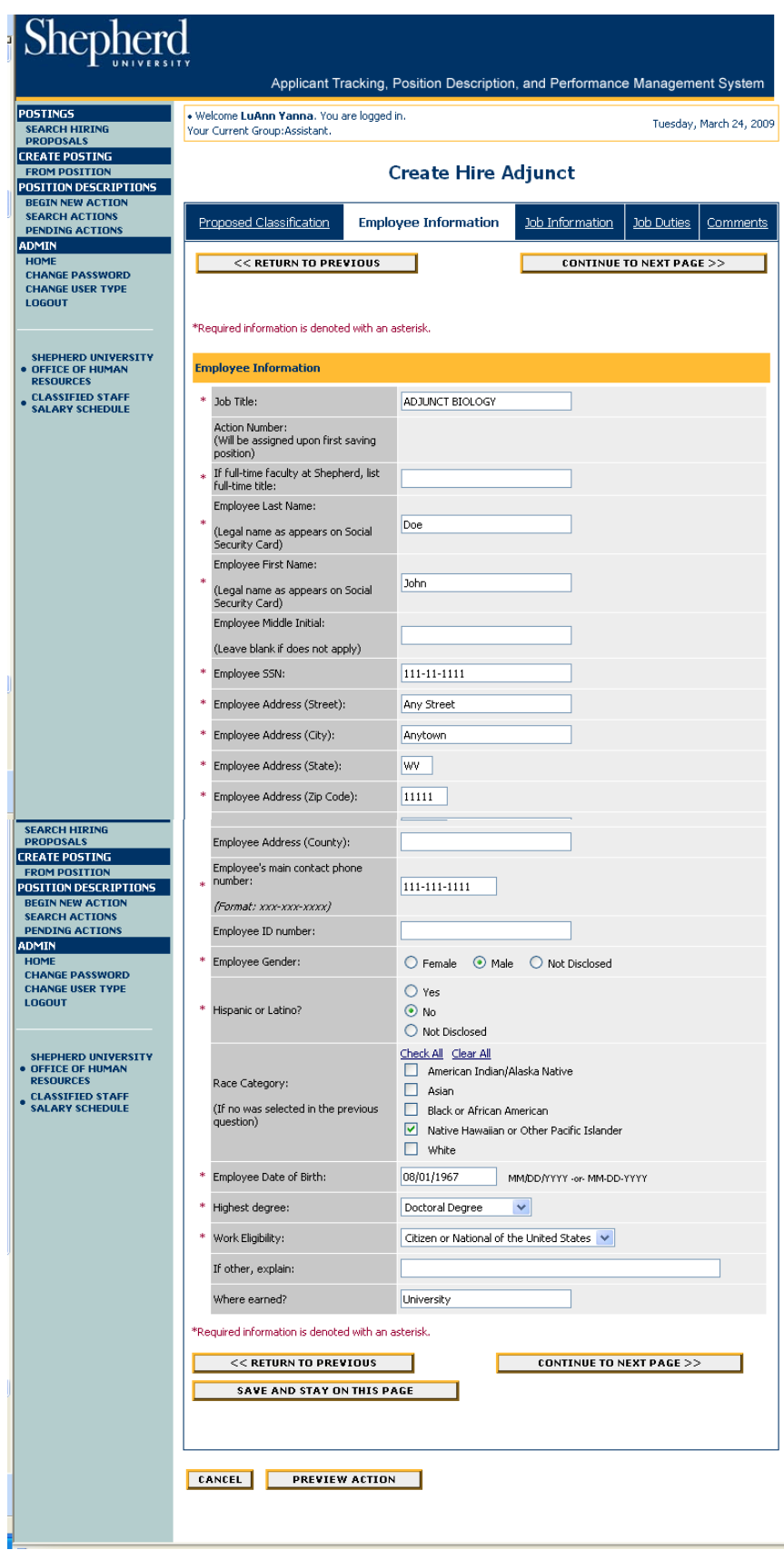

Click on "Continue to Next Page".

This is where you will enter all the job information.

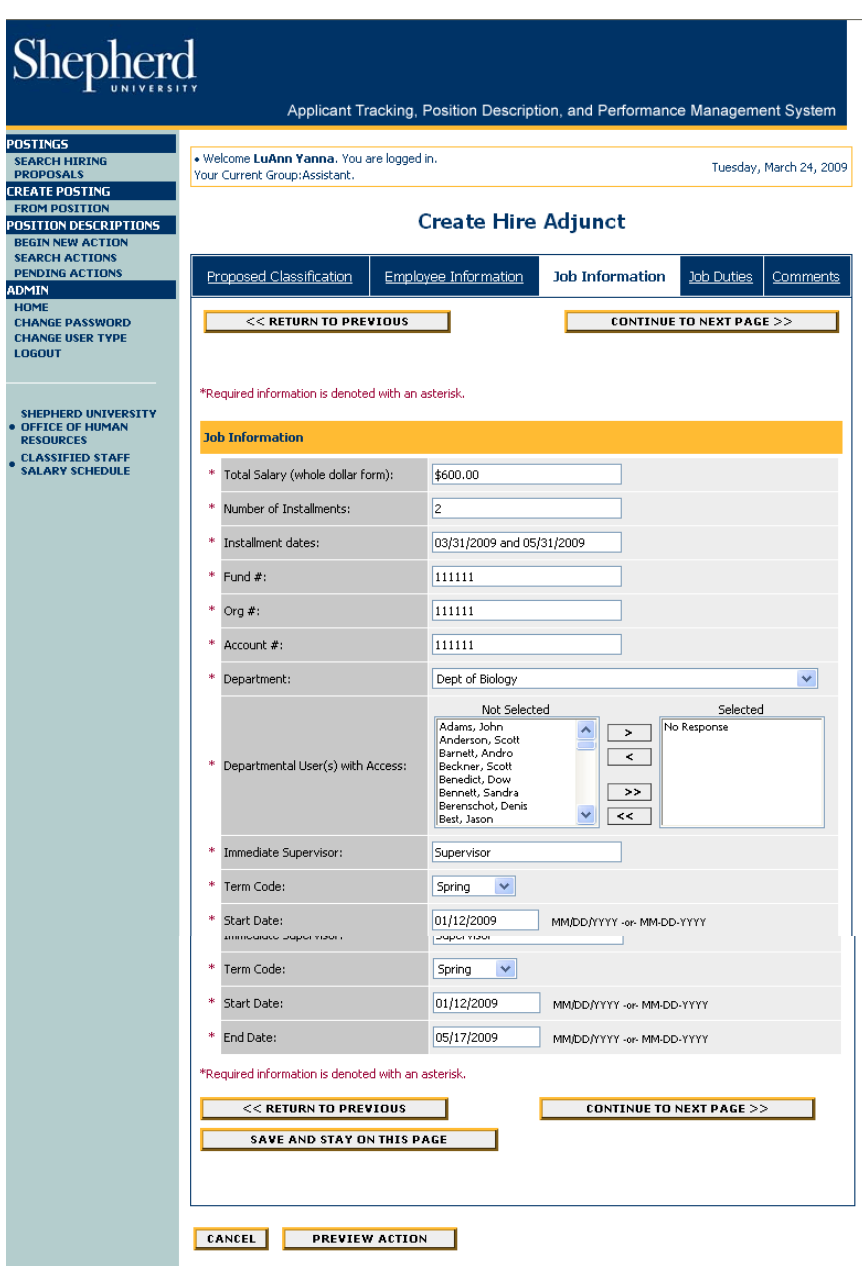

Click on "Continue to Next Page".

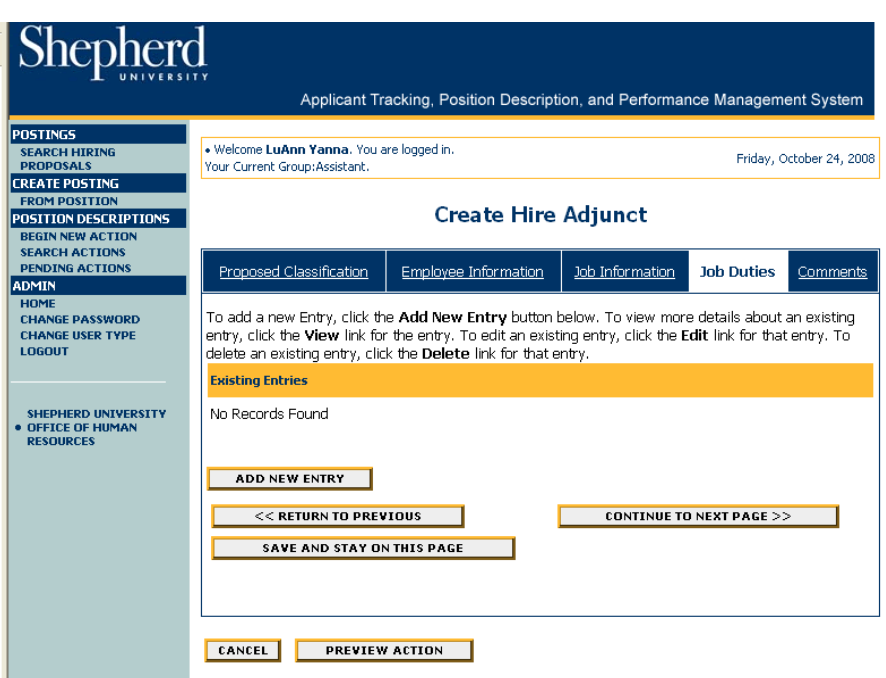

Click on "Add New Entry" and a text box will appear.

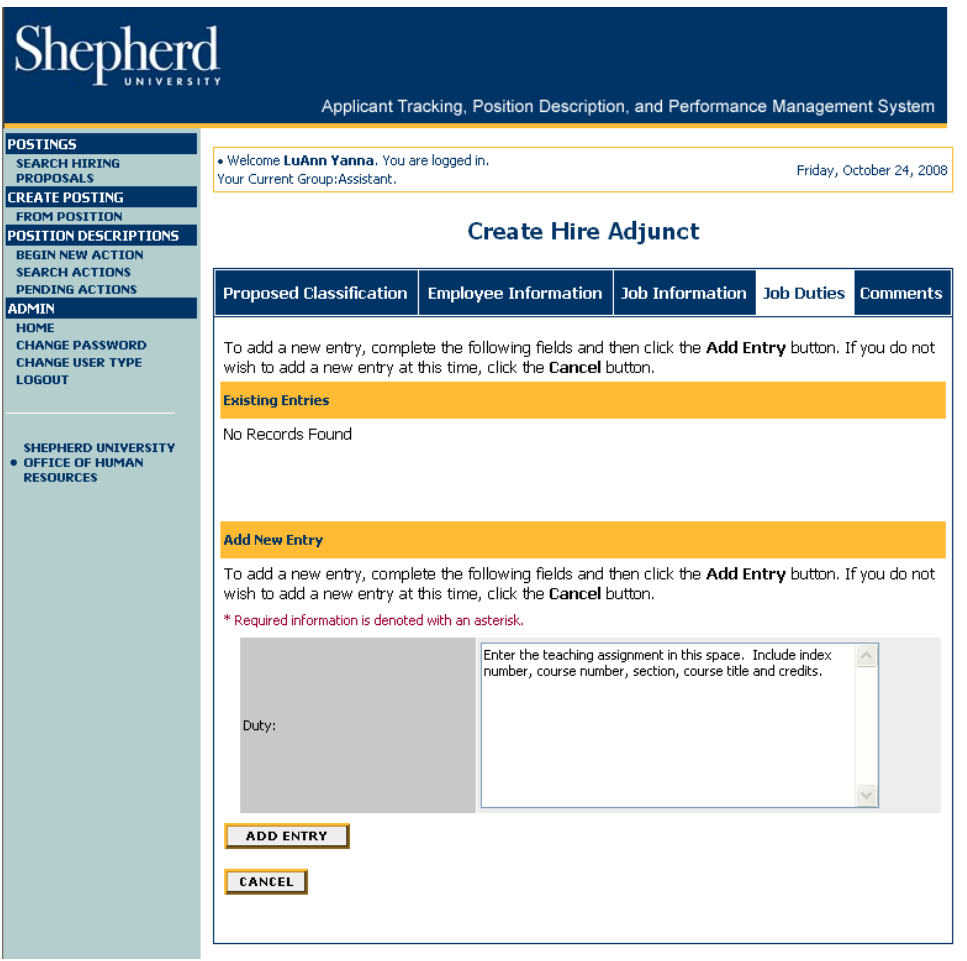

Information can be typed in or cut and pasted from another document. Click on "Add Entry". As many entries as necessary can be added.

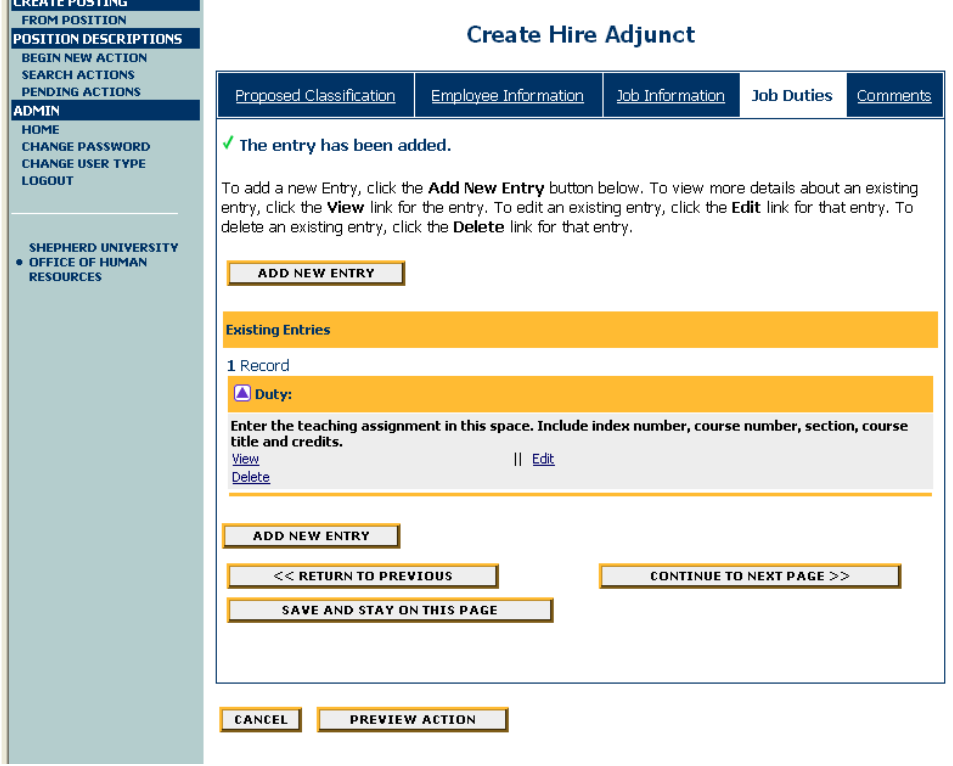

When you are done adding entries, if you click on the "Comments" tab the following screen will appear. Add comments if desired. (Please remember that all comments will forever remain a part of the document and can be viewed by everyone with access to the system including, potentially, the employee.)

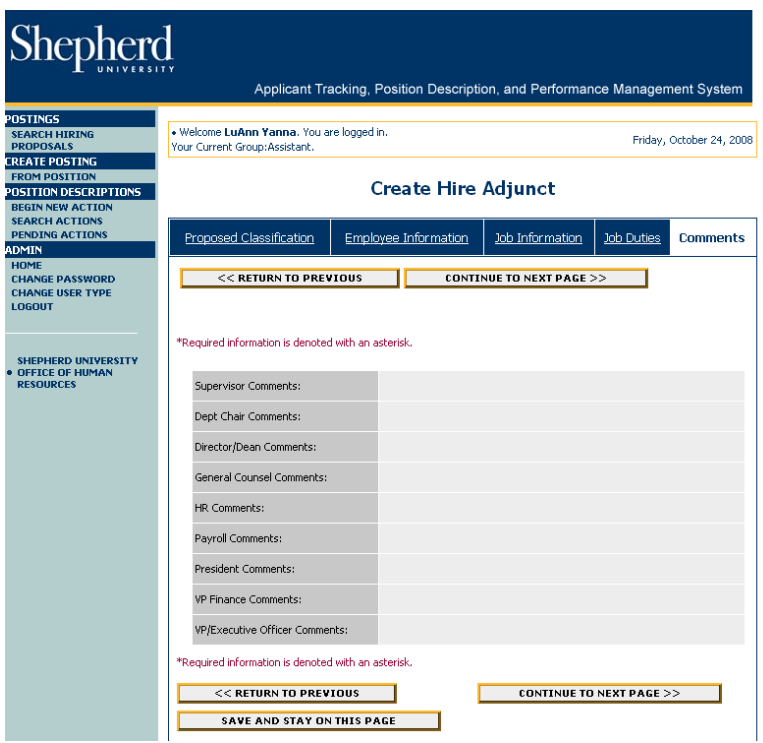

Click on "Continue to Next Page" and the screen on the following page will appear.

Review the information. If you need to edit, click on the "Edit" link just above the heading "Action Status".

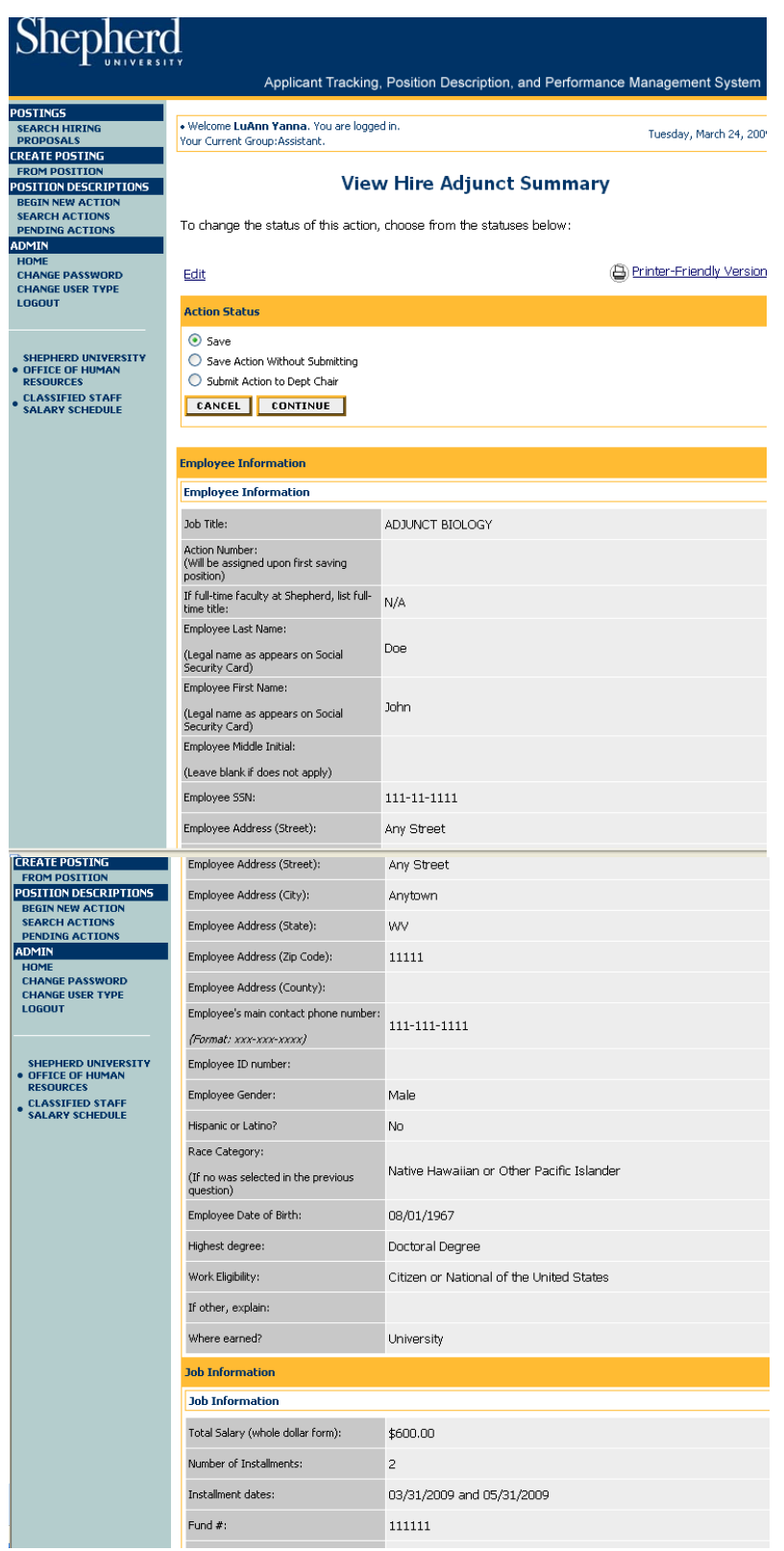

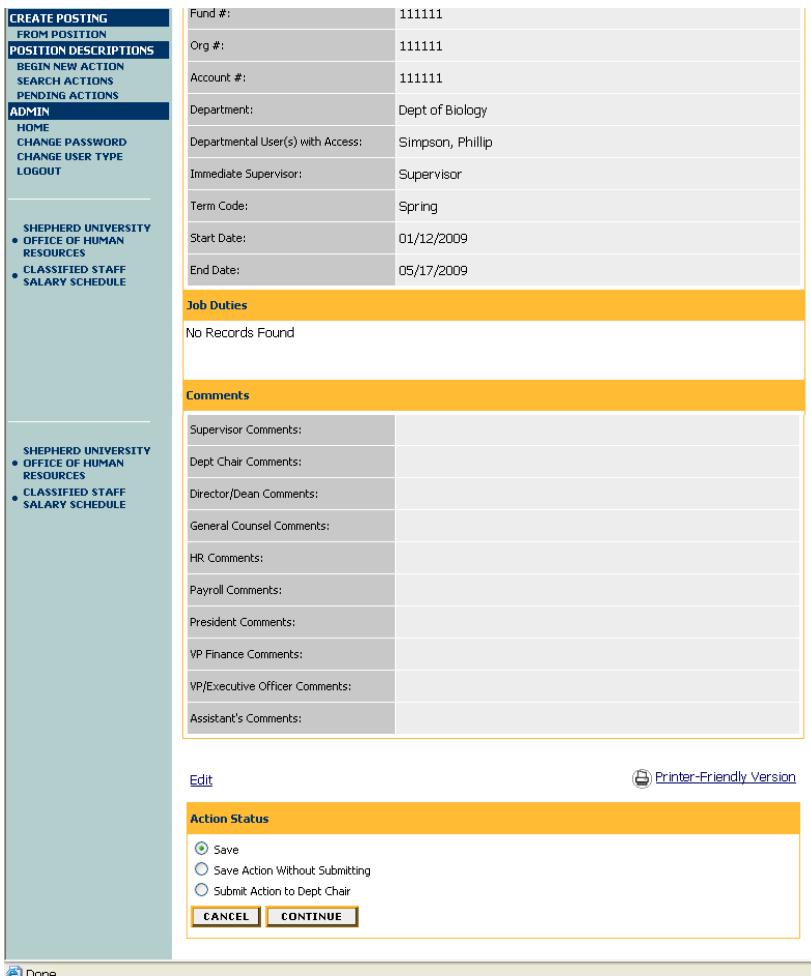

When all of the information is correct and you are ready to move the action forward in the approval workflow, change the "Action Status" to "Submit Action to Dept Chair". Click on "Continue" and then "Confirm".

## **Rehire or Modify Adjunct**

This action will be used each time an adjunct is rehired or a prior Hire Adjunct action needs to be modified.

To begin this action click on "Begin New Action" from the left hand navigation bar.

Click on "Rehire or Modify Adjunct" and a list of adjuncts will appear. You can either search by name under the heading "Search Rehires" or choose the correct person in the list and click on "Start Action". Be sure that the department and job title are correct.

Click on the blue "Employee Information" tab which is just under the "Create Rehire or Modify Adjunct" heading and the information for that person will populate the form. Make changes, if necessary.

If this is to modify a prior Hire Adjunct action, indicate that fact in the third text field on the "Employee Information" tab. When you are done making changes on this tab, click on "Continue to Next Page".

The information that populates on the "Job Duties" tab will be from the prior Hire Adjunct action for this person and will need to be edited for the current circumstance. When you have completed the editing the job duties, click on "Continue to Next Page".

The information that populates on the "Job Information" tab will also be from the prior Hire Adjunct action for this person and will need to be updated. When you have completed the job information, click on "Continue to Next Page" and enter comments if appropriate.

Click on "Continue to Next Page" which will take you to a screen where you can review the information. When all of the information is correct and you are ready to move the action forward in the approval workflow, change the "Action Status" to "Submit Action to Dept Chair". Click on "Continue" and then "Confirm".